# **Editor de ecuaciones y fórmulas con OpenOffice**

## **¿ CÓMO LLEGAR?**

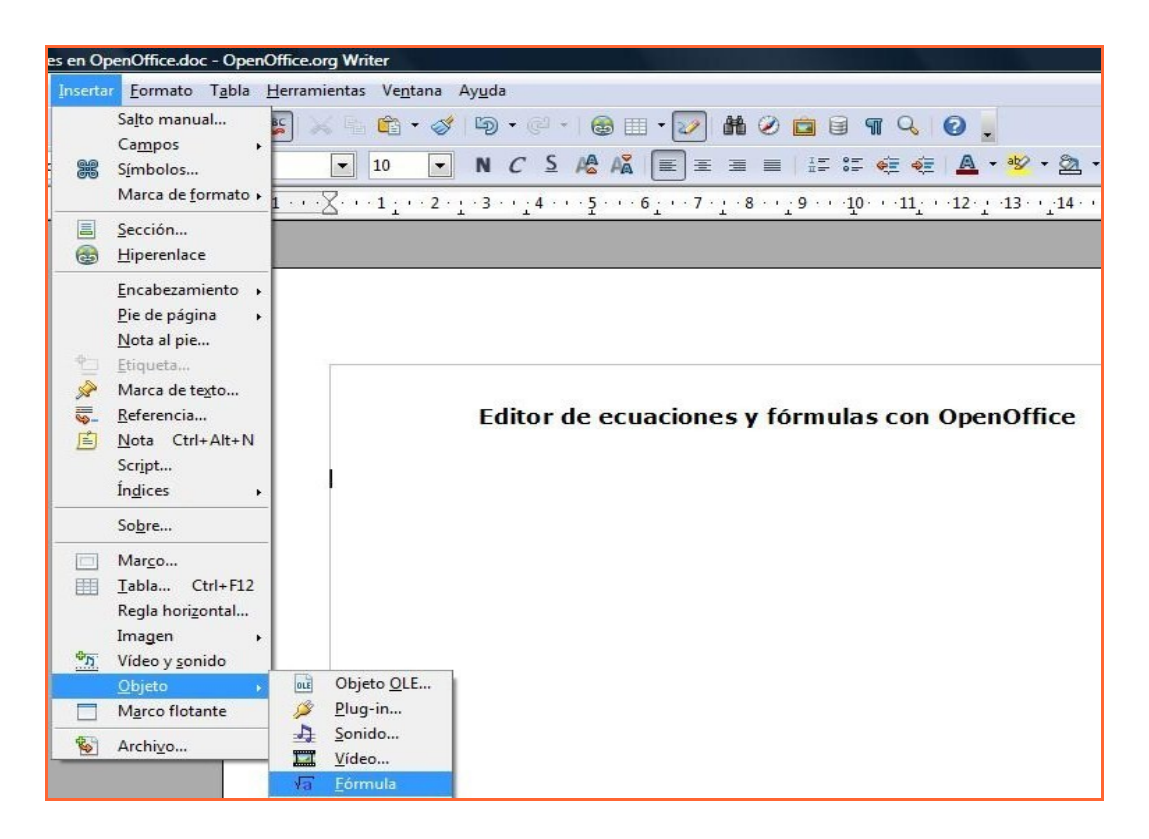

Después de hacer click en la "Fórmula", aparece un espacio en blanco. Ahí podemos escribir o hacemos click con el botón derecho y obtenemos el siguiente menú:

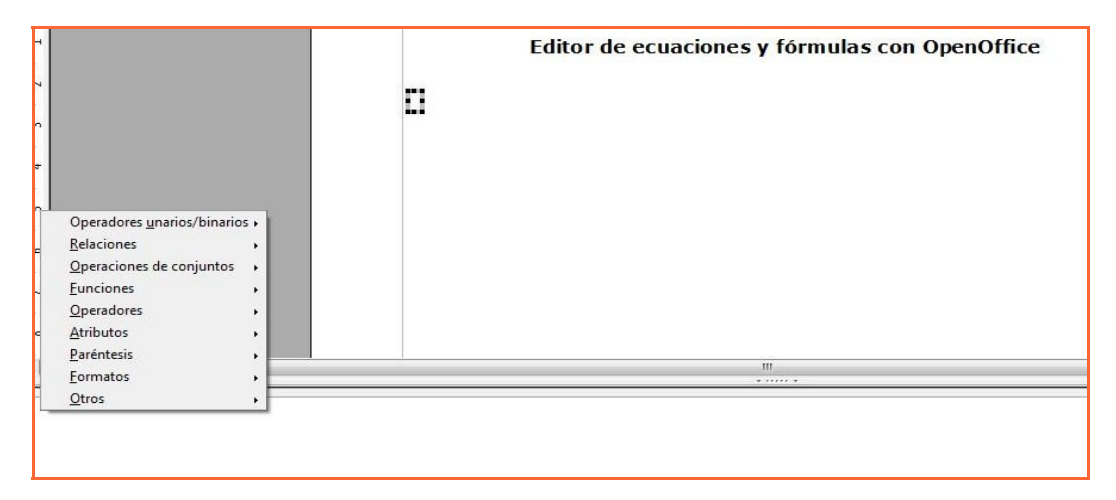

# **FRACCIONES**  $\frac{7}{8}$

#### Haciendo click en "a over b"

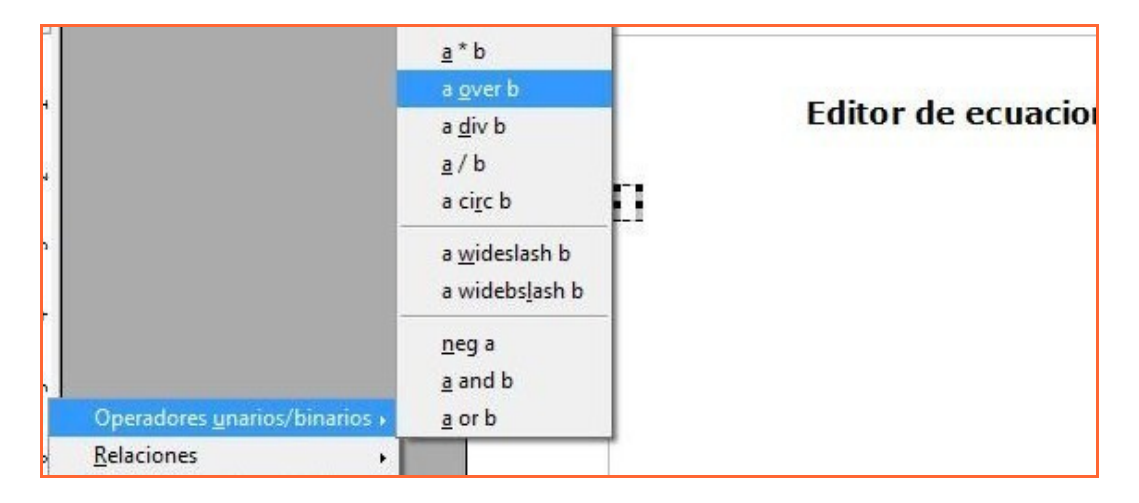

#### O podemos escribirlo directamente:

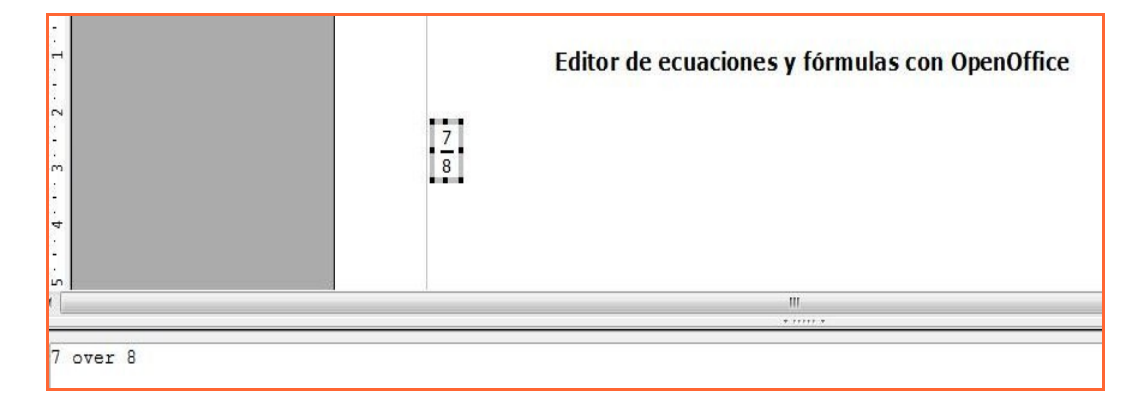

### POTENCIAS<sup>94</sup>

Haciendo click en "x^y"

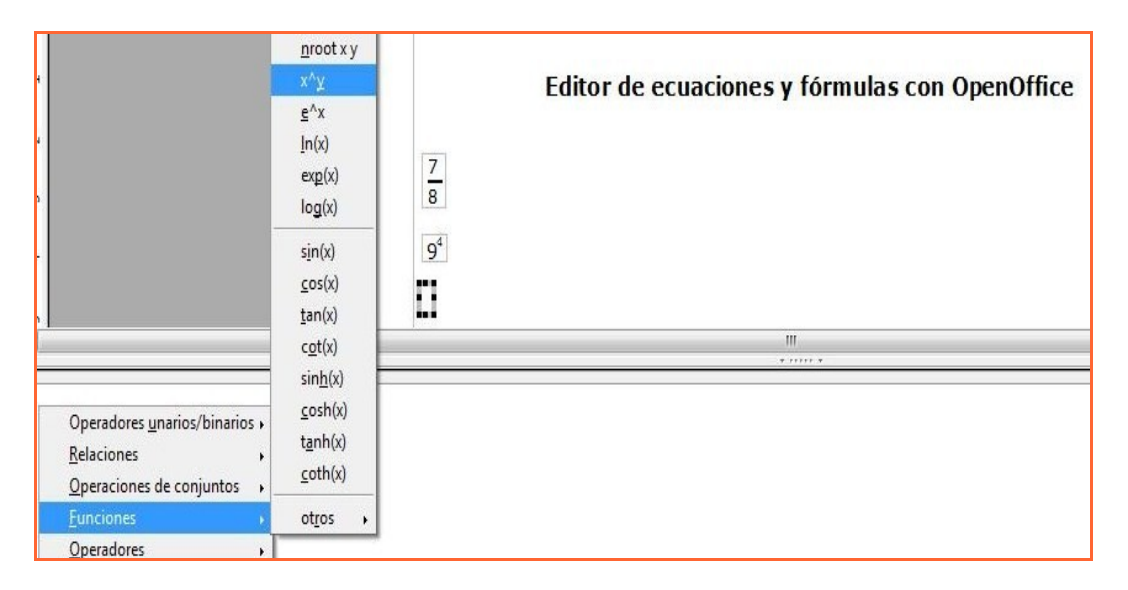

O podemos escribirlo directamente:

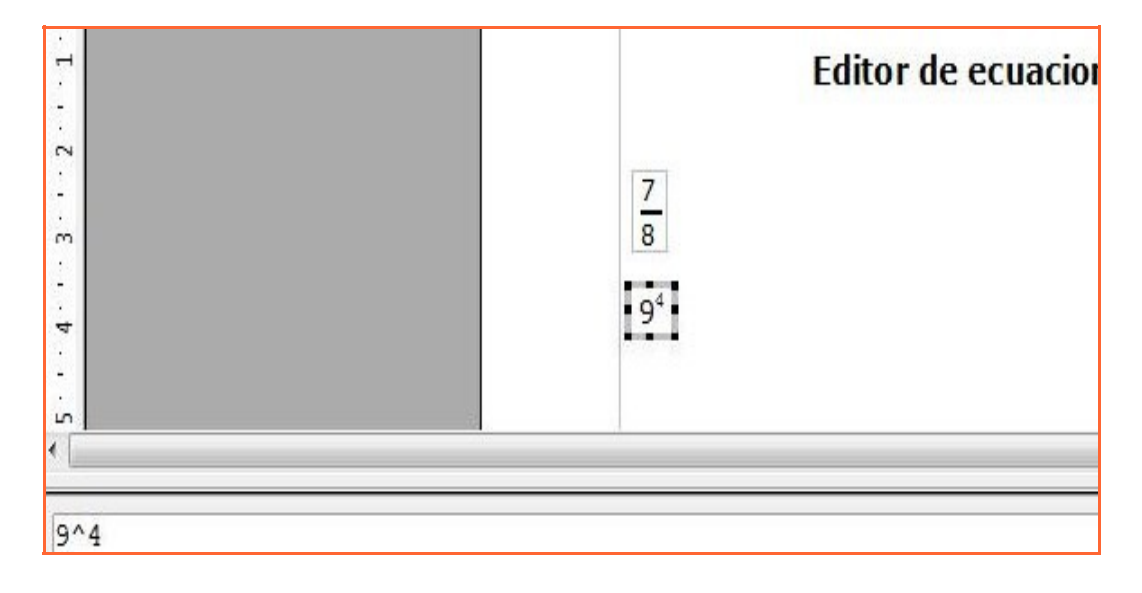

**RAÍCES:**  $\sqrt{121}$ 

 $\sqrt[6]{97}$ 

#### En el menú

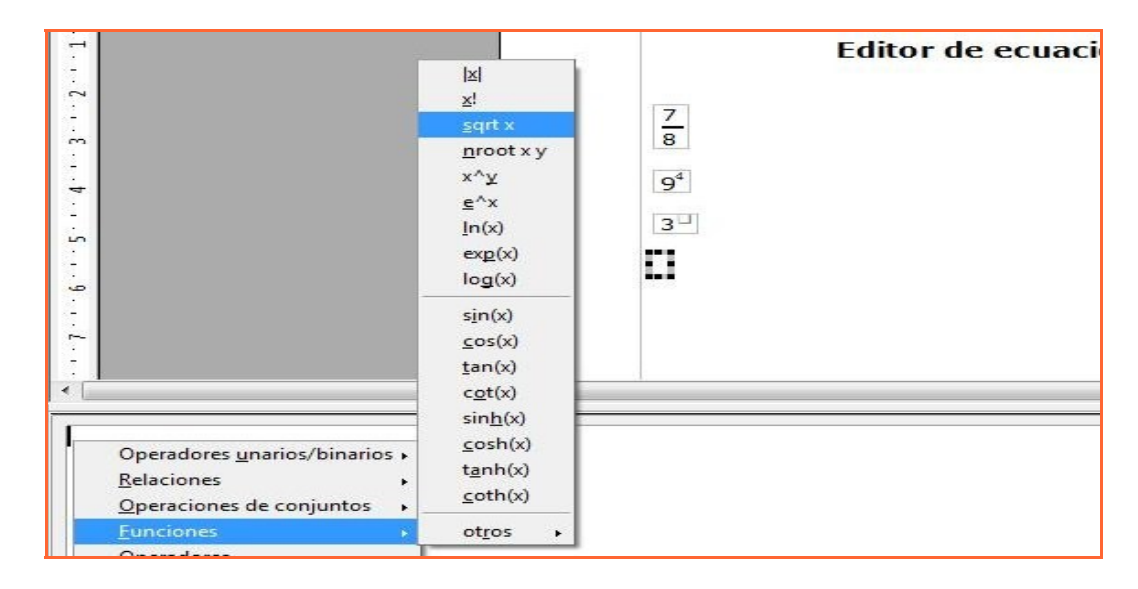

O escribiendo directamente en el cuadro:

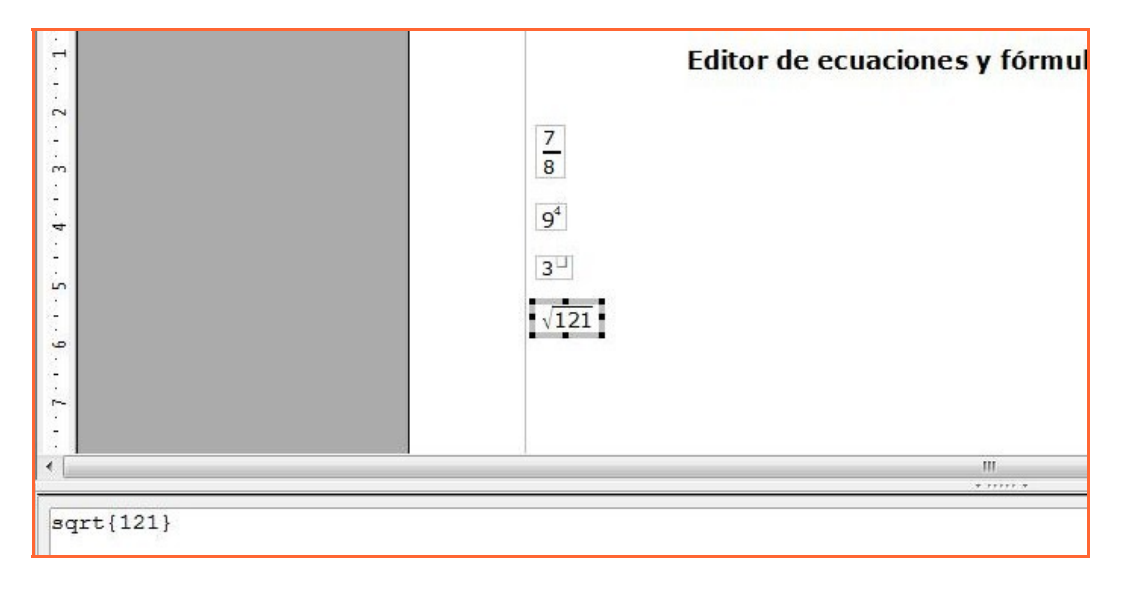

Nuevamente como antes, haciendo click en el menú:

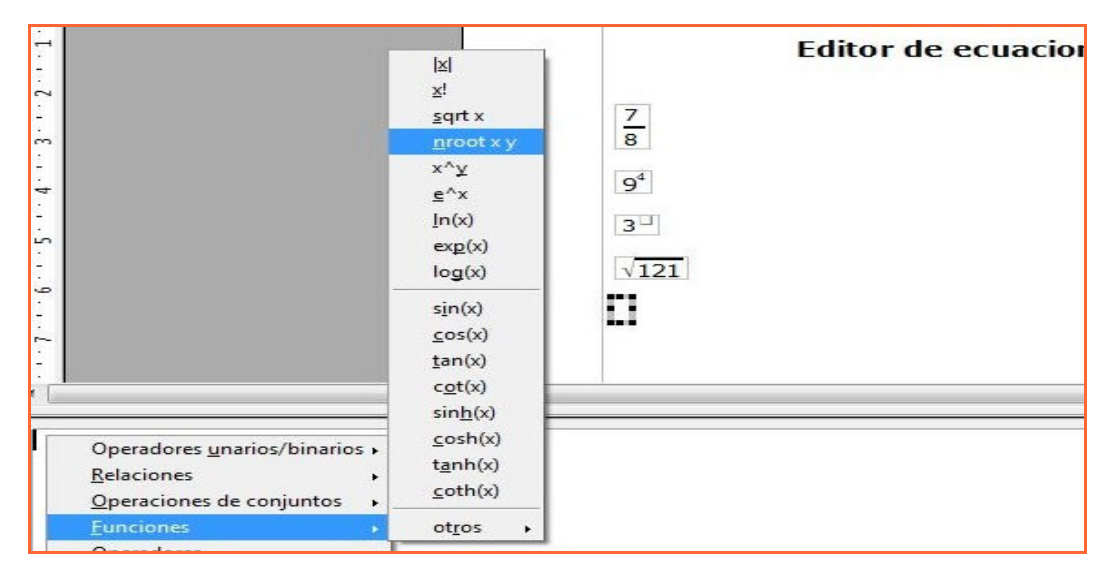

#### O escribiéndolo directamente,

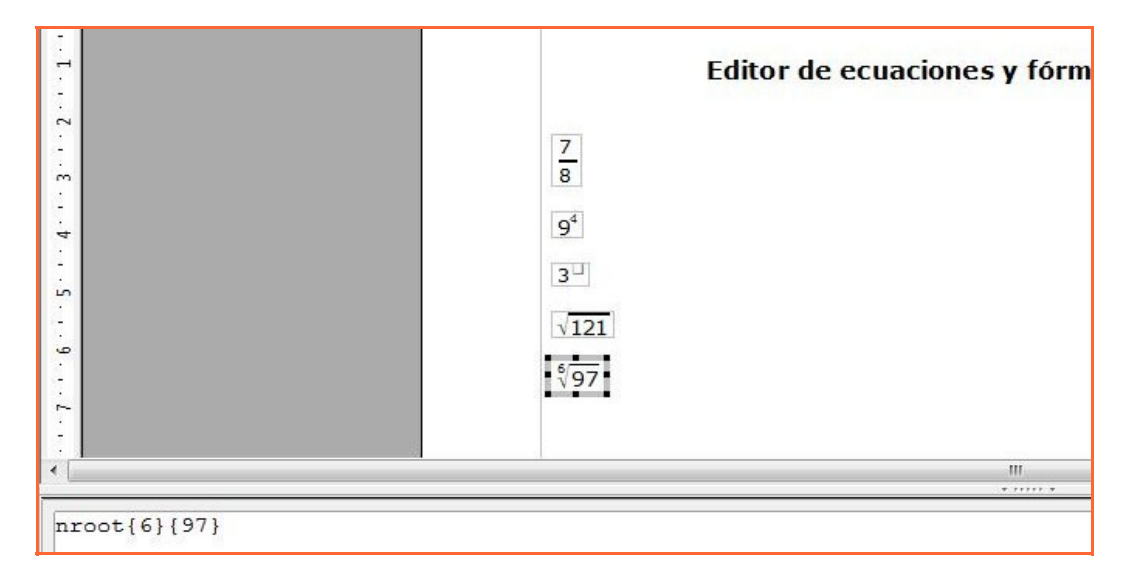